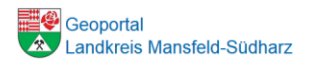

## **Flächennutzungspläne im Geoportal**

Nutzen Sie eines der Identifikationswerkzeuge (Punkt, Rechteck oder Polygon) um in der Karte eine Fläche abzufragen. Das Auswahlmenü zum Werkzeug öffnet sich durch ein etwas längeres Drücken der linken Maustaste

SACHSEN-ANHALT

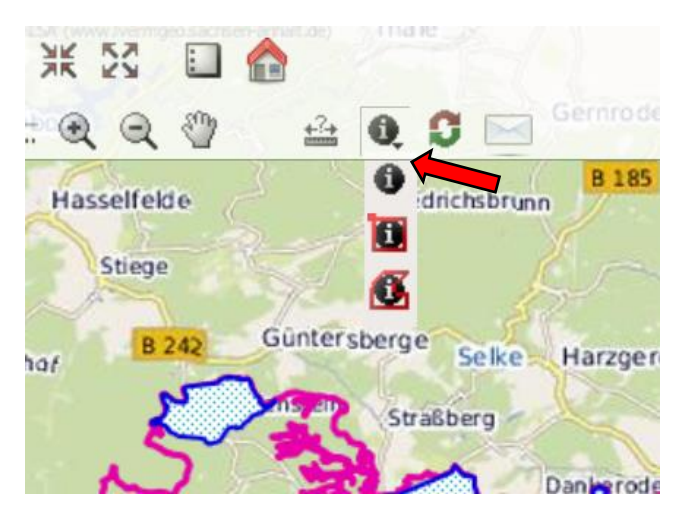

Das jeweilige, im Fenster angezeigte Ergebnis wird in der Karte orange dargestellt. Die weiteren Ergebnisse (Treffer) sind gelb und können durch klicken auf 2. Ergebnis, 3.Ergebnis usw. aufgerufen werden.

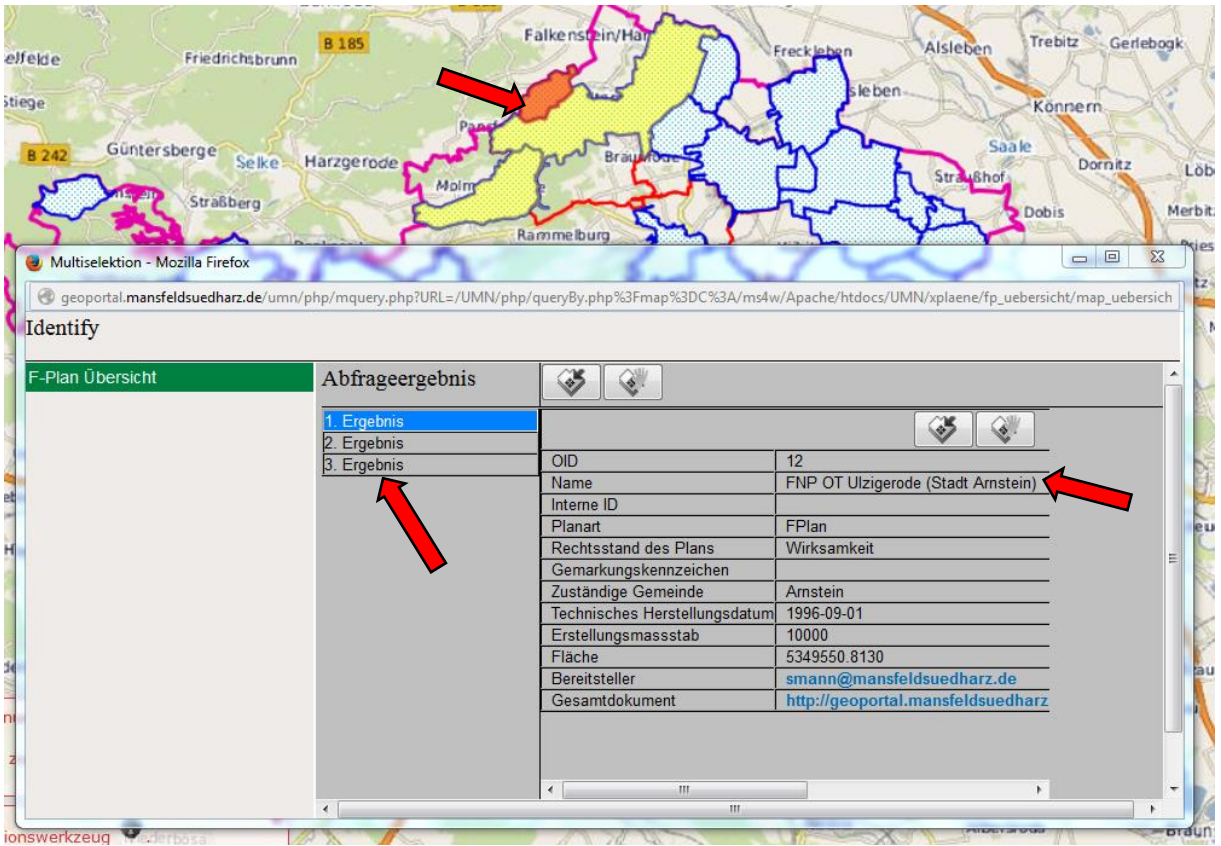

Im Ergebnisfenster finden Sie den Namen des F-Planes, die Mail-Adresse des Ansprechpartners, einen Link zum Gesamtdokument als PDF, Daten zu Rechtskraft und Herstellungsdatum usw.

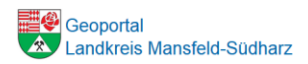

Der Name des F-Planes findet sich im Fachbereichsthemenbaum (links) wieder und ist mit einem Mausklick gesondert aufrufbar.

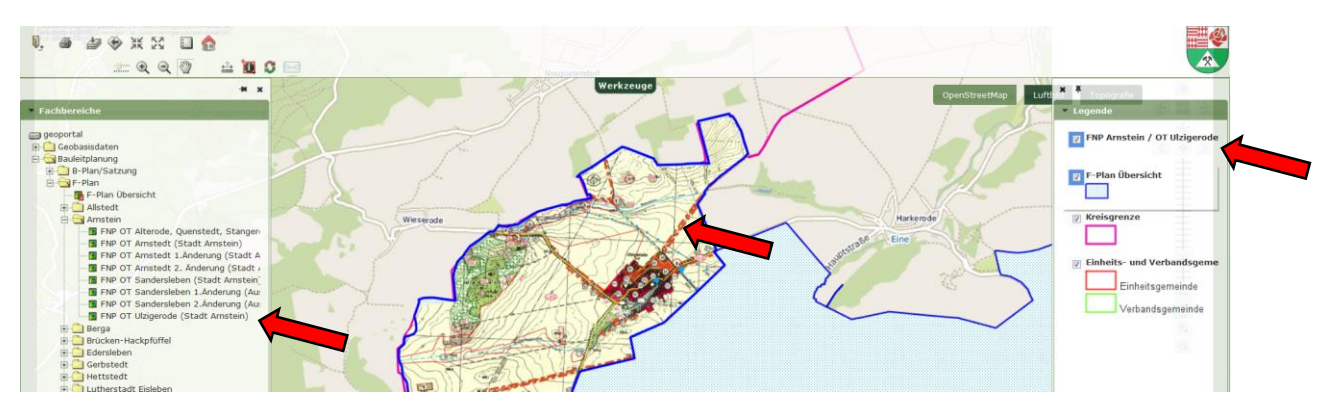

SACHSEN-ANHALT

Als Folge wird er in der Legende (rechts) angezeigt und in der Karte beschnitten auf seine Umringsgrenze dargestellt. Der Plan kann somit einen räumlichen Bezug Kontext zu anderen Geodaten dargestellt werden.

Betätigen Sie auf dem konkreten F-Plan innerhalb der Legende stehend die rechte Maustaste. Weitere zugeordnete Dokumente lassen sich abrufen.

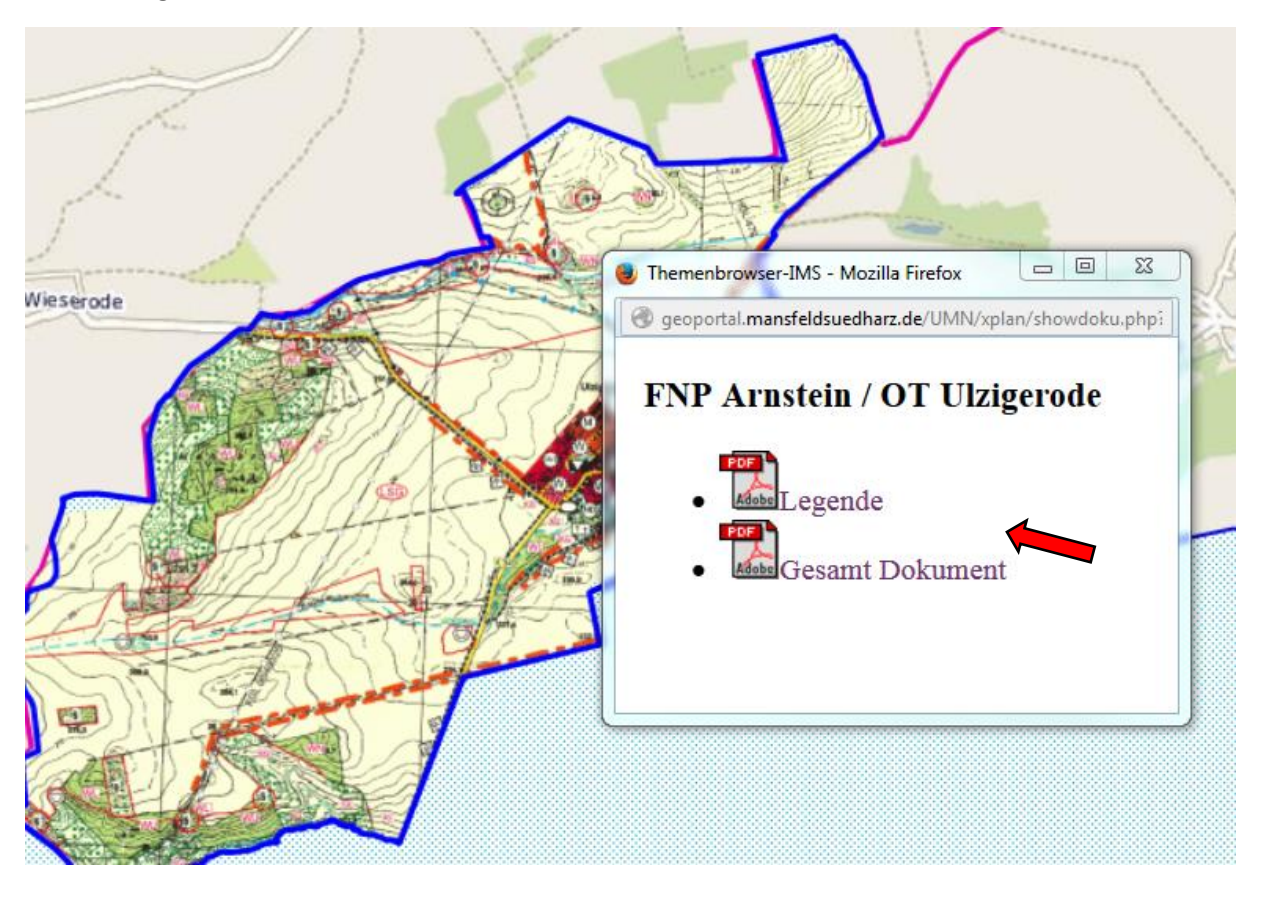